### CONNECTING TO CAMPUS RESOURCES

**1**

### SET UP YOUR ONYEN

- the "only name you'll ever need"
- your campus login for just about everything
- http://onyen.unc.edu
- Manage your password as well as some common "identity" related resources
	- Access "identity" related resources like Duo and Office365
	- 2-Step verifications and DHCP
	- registrations

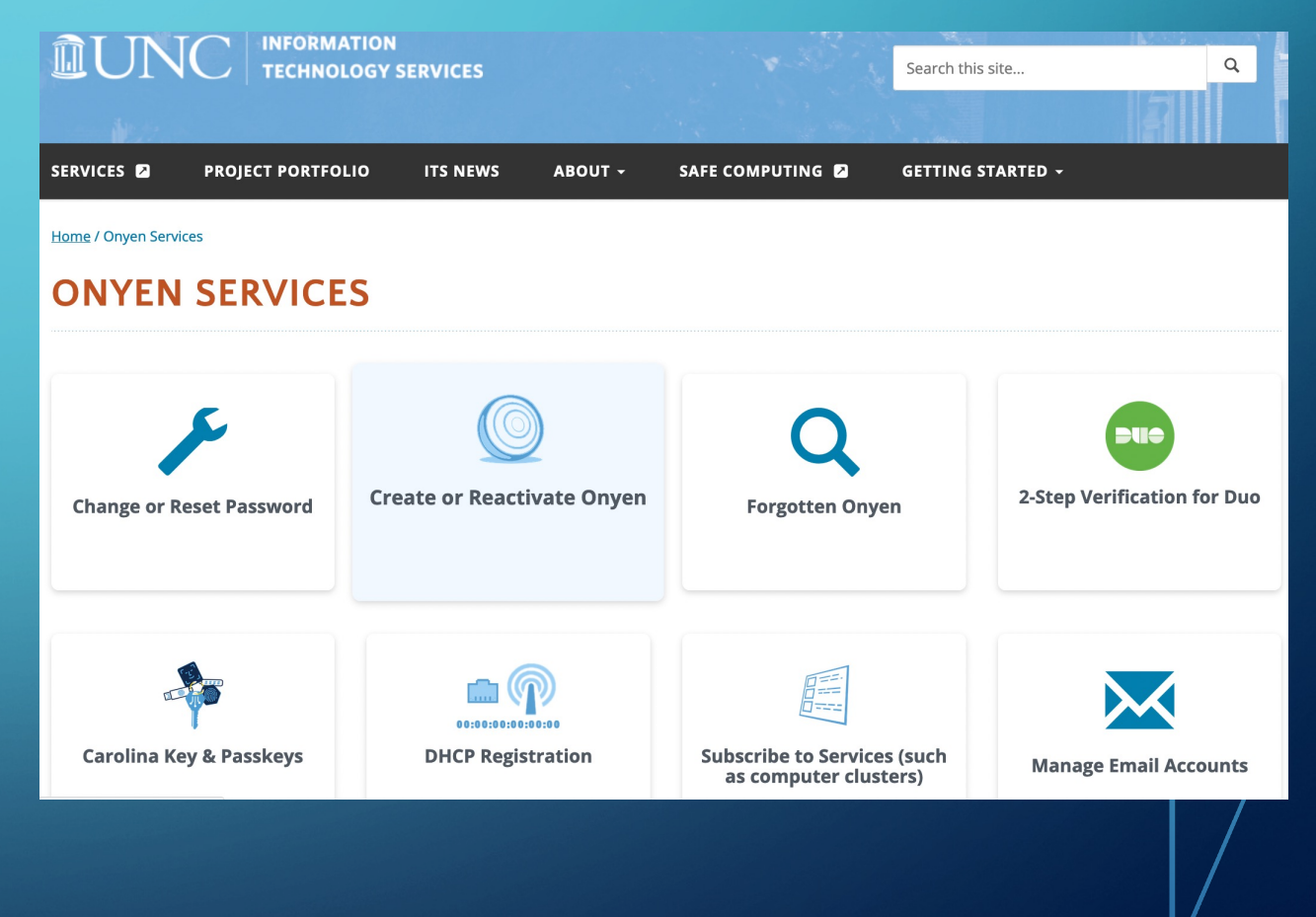

### [CONNEC](http://wifi.unc.edu/)T TO CAMPUS WIF (EDUROAM)

 $\|.\|$ 

• Connect to "UNC-Setup" network

**2**

• Go to http://wifi.unc.edu and follow prompts

**LOGY SERVICES** 

**Wireless Co** 

**IPHONE USERS: If you are running CHI** 

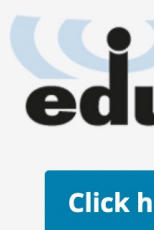

### CAMPUS NETWORK RECOMMEND

We recommend these networks in order of priority. It's god

- 1. Eduroam
- 2. 23-24-UNC-PSK
- 3. UNC-Guest

• We recommend connecting to the UNC PSK network as a se network. If that doesn't work, then try UNC-Guest.

See this UNC IT help article for step by step instructions

## INSTALL VIRTUAL LAB ON YOUR COMPUTER **3** (CITRIX WORKSPACE SOFTWARE)

The virtual lab..

- Provides on-demand **access** to a wide variety of applications for anyone with a valid ONYEN
- Virtualized applications are **delivered instantly to users via any computer or mobile device** connected to a network at any location on or off campus.
- **Available 24/7**

Source: https://sils.unc.edu/it-services/software/its-virtual-lab

## 3<sup>INSTALL VIRTUAL LAB ON YOUR COMPUTER SOFTWARE SOFTWARE</sup>

- In your browser, **navigate to Virtual Lab** (https://vir
- **Log in with your Onyen** and password. Authenticate authentication.
- On the security message that displays, click **Accept**.
	- If this is the first time you have used Virtual Lab a Workspace installed, you see a window titled, "N
- Click **Detect Receiver**.
	- The installation program checks to see if the Wor
	- If it has been installed, the installation program a launch Virtual Labs, and you can skip the rest of
	- If it is not installed, you see an option to downlod

# **3** INSTALL VIRTUAL LAB ON YOUR COMPUTER  $\degree$  (CITRIX WORKSPACE SOFTWARE) - WINDOWS

Check the box to agree to the Citrix license agreement and click **Download.**

> Just a moment, we're detecting if Citrix Receiver is already installed.

If Citrix Receiver is detected, you will see a window in a few seconds. Please choose Launch Application.

If no window appears, proceed to download.

 $\blacksquare$  I agree with the

**Download** 

• When the download completes, open the downloaded installer and click through the prompts.

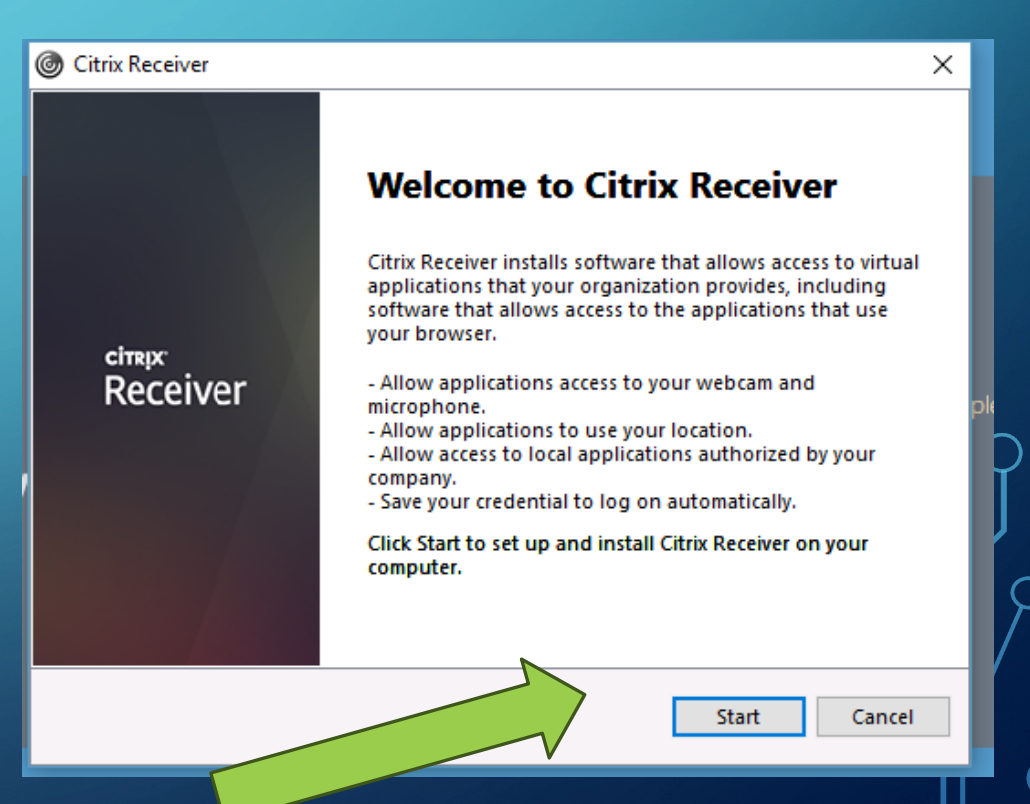

**CİTRIX** 

**Receiver** 

## **3** INSTALL VIRTUAL LAB ON YOUR COMPUTER **3**<br>**3 a** (CITRIX WORKSPACE SOFTWARE) - <u>WINDOWS</u>

• When you finish installing, go back to the browser and click **Continue** to confirm that the Citrix Workspace installation is complete. The installation program takes you to the Virtual Lab home screen.

#### Downloading Citrix Receiver...

Install Citrix Receiver on your machine when the download is complete. Once you've installed Citrix Receiver, return here and click Continue.

Continue

#### **CİTRIX Receiver**

### **INSTALL VIRTUAL LAB ON YOUR COMPUTER IN A COMPUTER COMPUTER SOFTWARE**

In your browser, navigate to Virtual Lab (https://virtual

- Follow the instructions displayed on your screen that are running. The instructions below are for installing
- **Log in with your Onyen** and password. Authenticate th
- On the security message that displays, click **Accept**.
	- The installation program verifies which version of Citrix Workspace you have.
	- If you have the most current version of the Citrix Workspace, you are directed to the Virtual Lab Logon box. Skip the rest of these steps.
	- If you don't have the latest version of Citrix Workspace, the installation program displays a "Welcome to Citrix Receiver" page.

# 3 **b**(CITRIX WORKSPACE SOFTWARE) - MAC

- **Click "Detect Receiver"** (If you don't have Receiver on your computer, the installation program shows a message asking you to download it.)
- **Welcome to Citrix Receiver CİTRIX** Use Citrix Receiver to access your applications and desktops. **CİTRIX Receiver Receiver Detect Receiver**
- Click the checkbox to **agree** with the Citrix license agreement and then click **"Download"** to download the software:

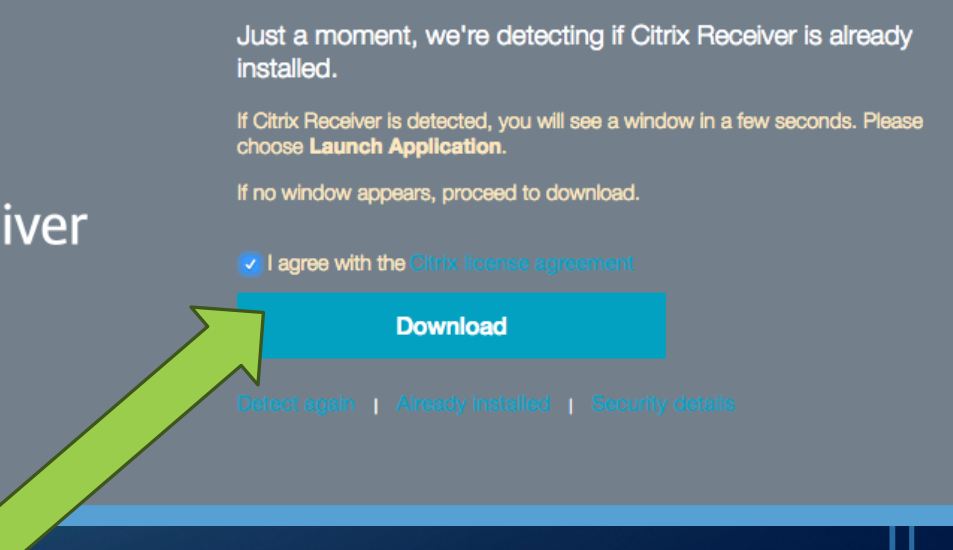

## **3 b**(CITRIX WORKSPACE SOFTWARE) - MAC

Once the Workspace app is downloaded, click **"Install Citrix Workspace"**

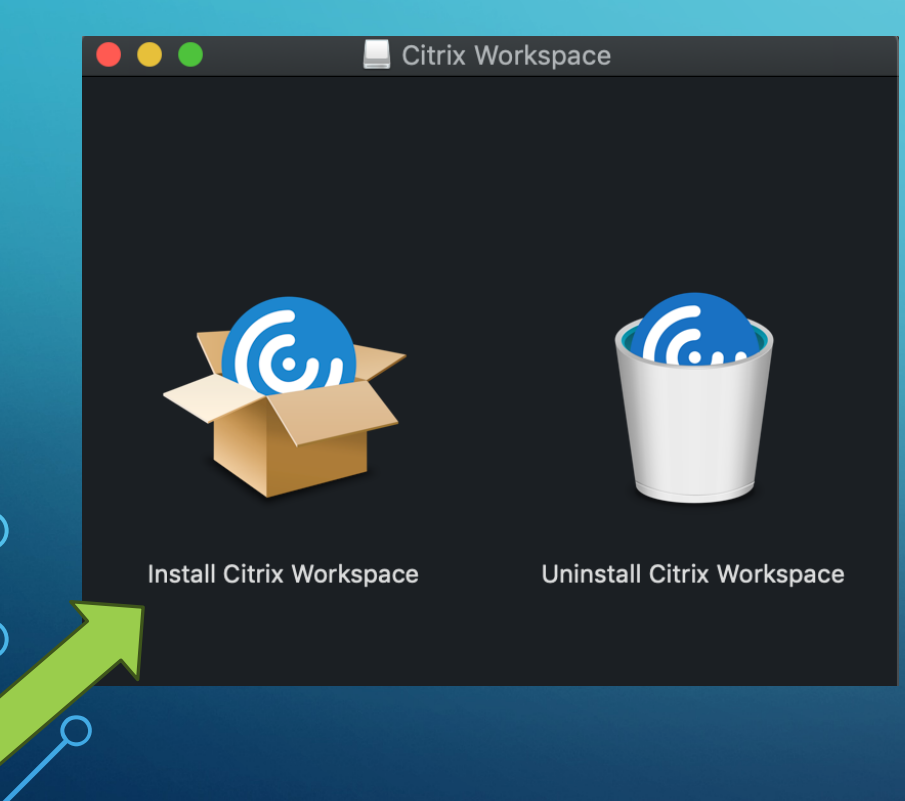

- Click through the messages to **complete installation.** If you're asked to create an account:
	- Use this address for the account info: virtuallab.unc.edu
	- Use your Onyen and password for the user ID and password.

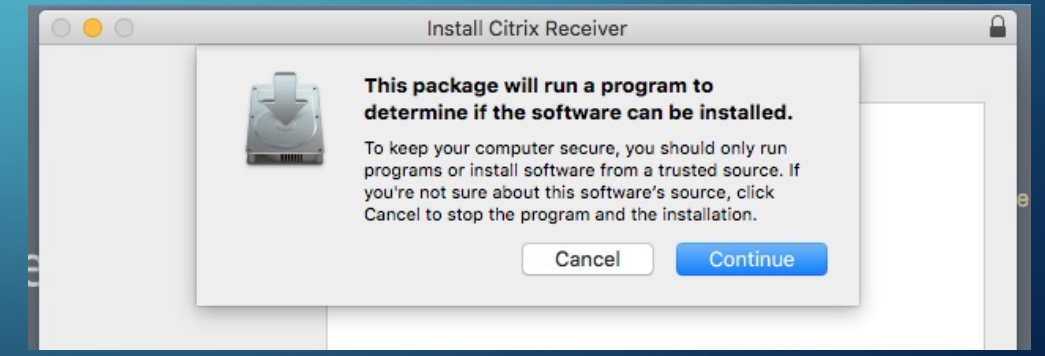

Once the software is downloaded, you can go to the website and launch applications.

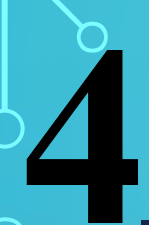

### RUN STATA (OR ANY AVAILABLE PROGRAM)

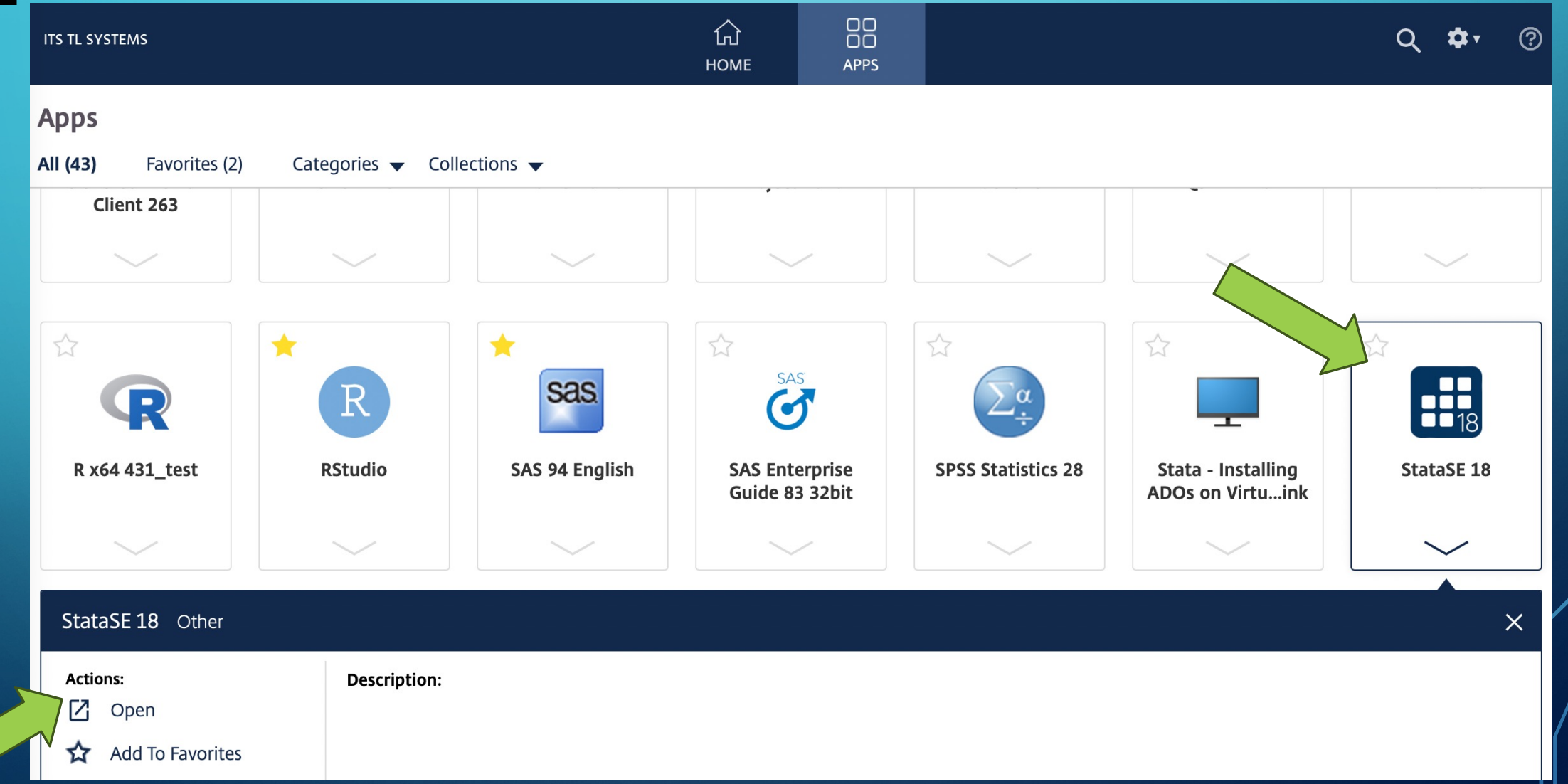

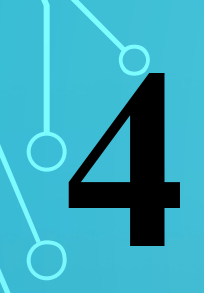

### RUN STATA (OR ANY AVAILABLE PROGRAM)

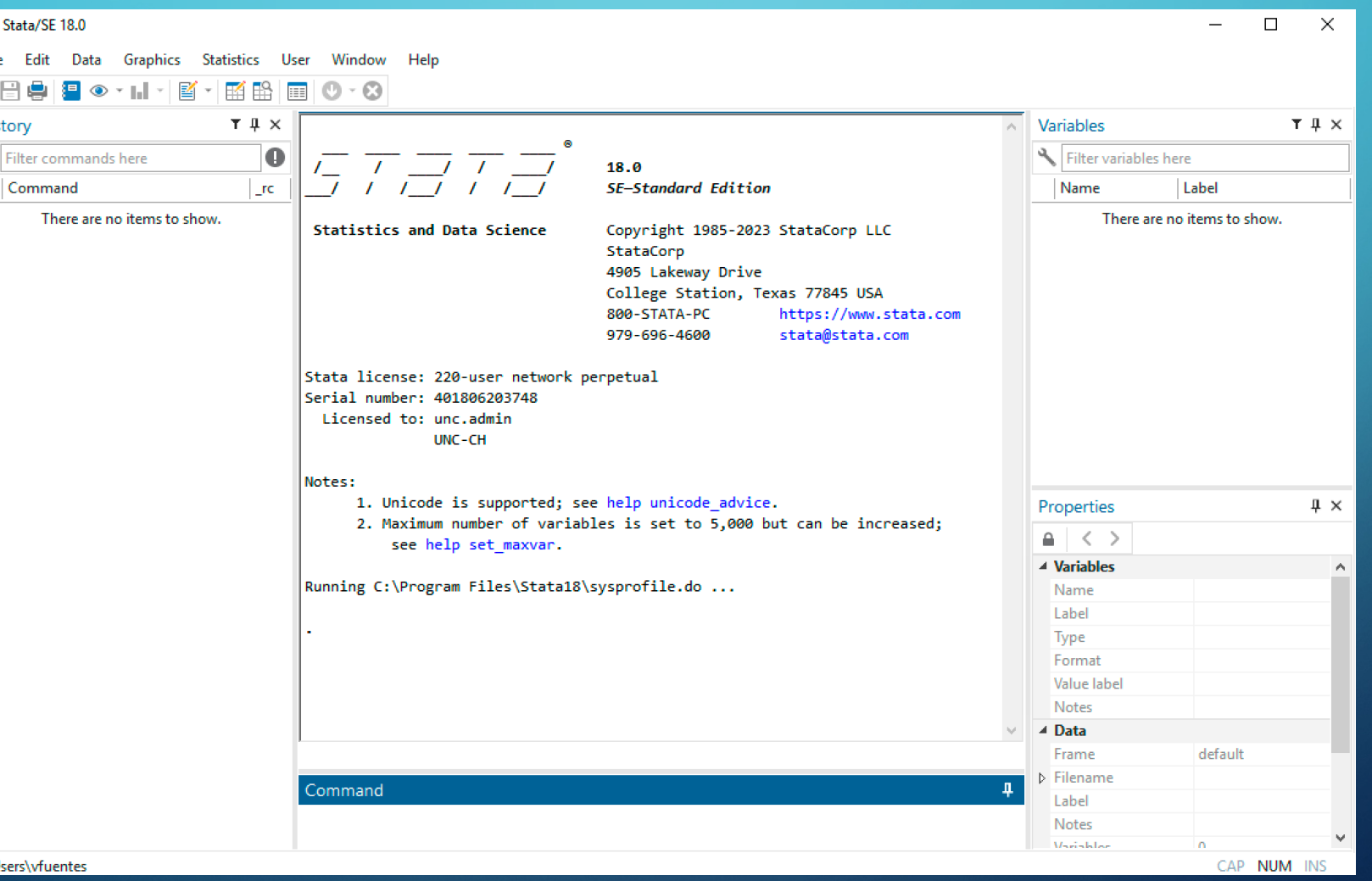

### O[THER USEFUL RESOURCES](https://help.unc.edu/sp?id=kb_article&sysparm_article=KB0010288)

[Virtual Lab: Frequently Asked Questions](https://help.unc.edu/sp?id=kb_article&sysparm_article=KB0010382) How do I troubleshoot Virtual Lab? Virtual Lab Virtual Lab: Saving Your Files Virtual Lab: Installing the Citrix Workspace App on Microsoft Wind Setup Kumo to connect to OneDrive on Virtual Lab Virtual Lab: Installing on an Android Device Virtual Lab and Stata User-contributed ADO files Virtual Lab: Installing or Upgrading on a Mac Atlasti on Virtual Lab Virtual Lab: Installing or Upgrading on an iOS Device (iPhone, iPa File Access Preferences on Citrix for Mac File Access Preferences for Citrix in Windows

https://help.unc.edu/sp?sys\_kb\_id=73dc90badbaf241070551ffa689d rm\_rank=3&sysparm\_tsqueryId=b50a883bdb6fe0107

Source: